**Customer Training**

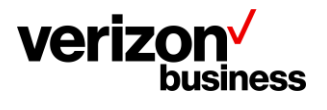

# **How to Create an Account and Sign in to the Verizon Customer Learning Portal – Verizon Partner Solutions (VPS)**

February, 2023

Version 1.0

Proprietary & Confidential Statement: This document and the information disclosed within, including the document structure and contents, are confidential and the proprietary property of Verizon and are protected by patent, copyright and other proprietary rights. Any disclosure to a third party in whole or in part in any manner is expressly prohibited without the prior written permission of Verizon.

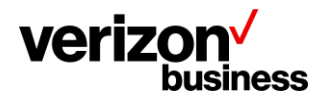

## **Introduction**

Use this document to create a new account in the Verizon Customer Learning Portal for **Verizon Partner Solutions** customers.

In addition, use this document to sign in to the Verizon Customer Learning Portal after the initial account creation.

# **Initial Login – Create an Account**

Begin my accessing the Verizon Customer Learning Portal at: [https://customertraining.verizon.com.](https://customertraining.verizon.com/)

As this is your initial login make sure your Verizon sales or support contact has given you an access code that is needed with your initial account creation. More information regarding access codes can be located using the "[Click here for more information](https://customertraining.verizon.com/#acModal)" hyperlink under the New Customers section of the Verizon Customer Training landing page.

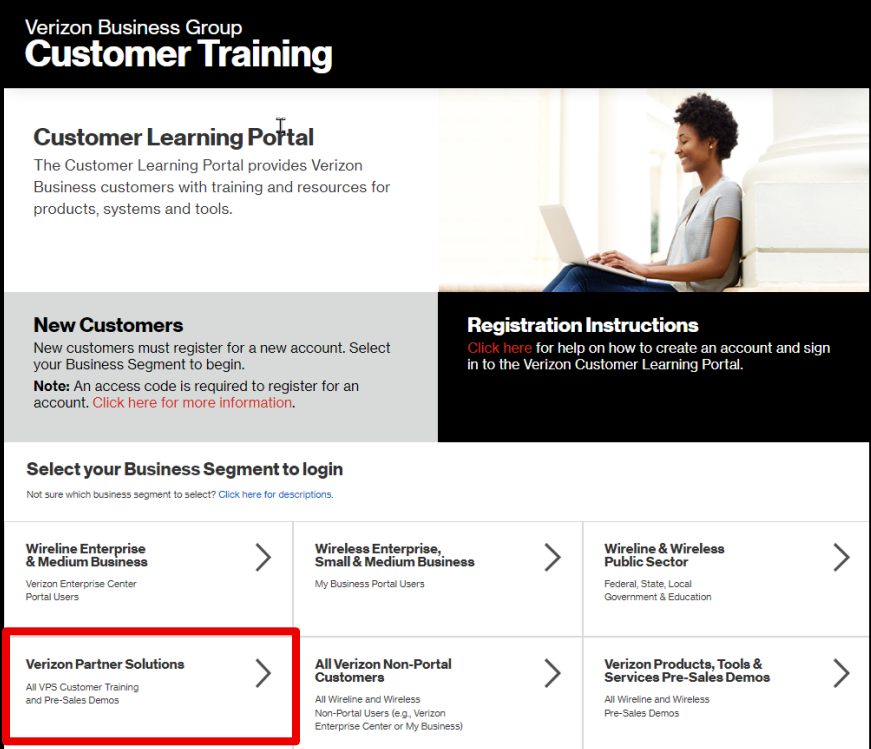

Select **Verizon Partner Solutions** as your business segment. If unsure of your business segment select the hyperlink under Select your Business Segment to login.

The login page displays. As this is our initial access request select Create an Account.

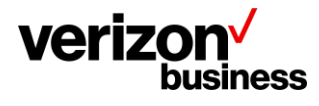

#### **Customer Training**

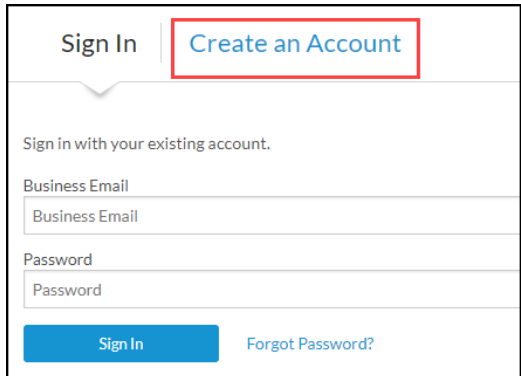

#### Complete all fields

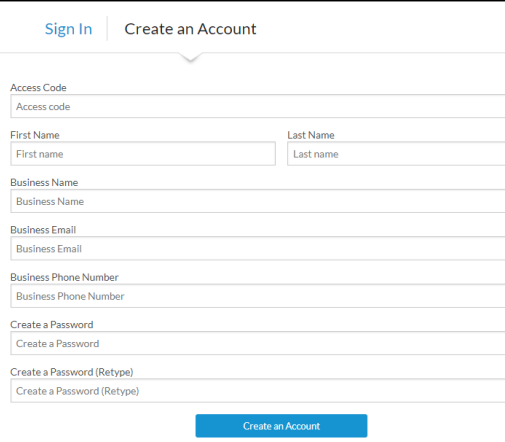

- Enter your one-time Access Code that was provided by your Verizon sales or support contact. All fields are required and must be completed to create your account.
	- $\circ$  If you do not have an access code, reach out to your Verizon sales or support contact. If you don't have a Verizon contact, complete this **[form.](https://app.smartsheet.com/b/form/bdf77c53b75c453ab4520450b8d75000)** Please allow 24-72 hours for a response.
	- o Enter your first and last name.
	- $\circ$  Enter the legal name of your business. (Do not abbreviate or alter the legal name).
	- o Enter your business email address. (Cannot use public domain emails (i.e., @yahoo.com or @gmail.com, etc.).
	- o Enter your business phone number.
	- o Create a password.
	- o Confirm your password.
	- o Click Create an Account at the bottom of the screen.

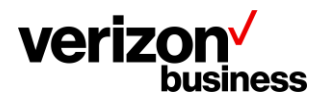

This takes you to the landing page where you can search for training content, register for training, access user guides, etc.

# **All Logins after the Initial Login –Sign In**

Begin my accessing the Verizon Customer Learning Portal at: [https://customertraining.verizon.com.](https://customertraining.verizon.com/)

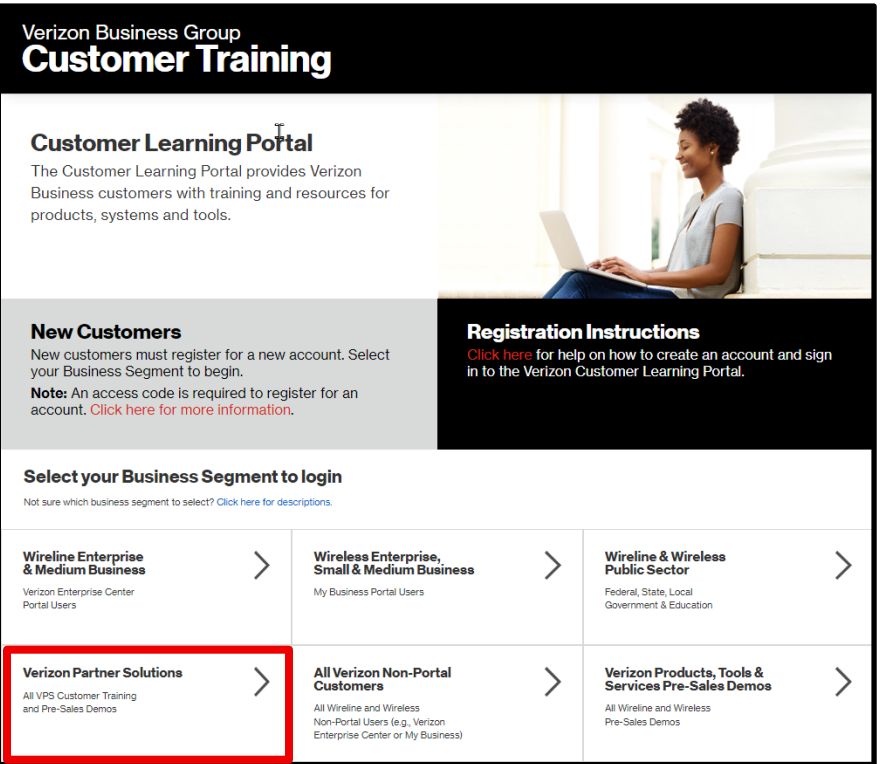

Select **Verizon Partner Solutions** as your business segment. Additional information available under Select your Business Segment to login area using the "click here for descriptions" hyperlink.

The login page displays. The Sign In tab is the default.

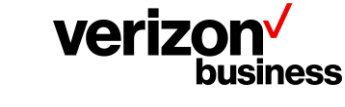

#### **Customer Training**

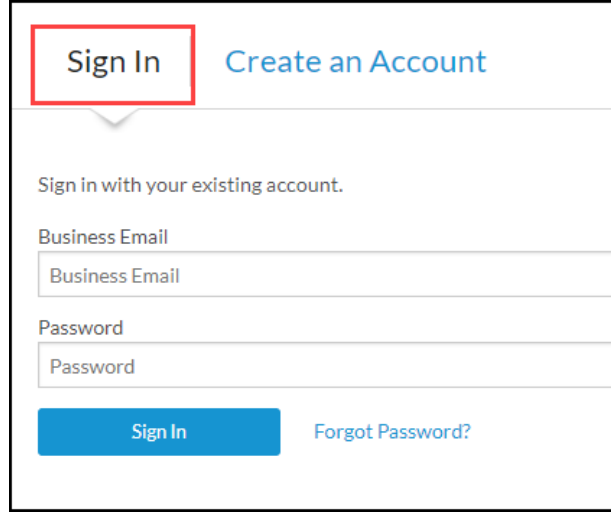

- Enter your business email address.
- Enter your password.
- Click Sign in at the bottom of the screen.

This takes you to the landing page where you can search for training content, register for training, access user guides, etc.

### **Pre-Sales Demos**

## **Prospective/Potential Verizon Partner Solutions Customers**

Verizon Customer Training also offers Product, Tool & Service Demonstrations to prospective customers